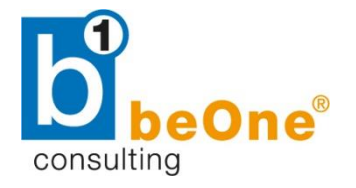

## **b1 consulting gmbh**

linke wienzeile 4/1/3/8 A-1060 wien

# Dokumentation

Cashflow in SAP Business One

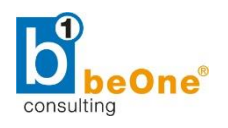

## <span id="page-1-0"></span>1 Informationen zum Dokument

Die folgende Dokumentation beschreibt die Funktionsweise des Finanzberichtes "Cashflow" in SAP Business One. Neben den nötigen Voreinstellungen im System werden die verschieden Berichte und ihre Funktionalitäten sowie die Datenquellen für die Berechnung erläutert.

## <span id="page-1-1"></span>1.1 Änderungshistorie

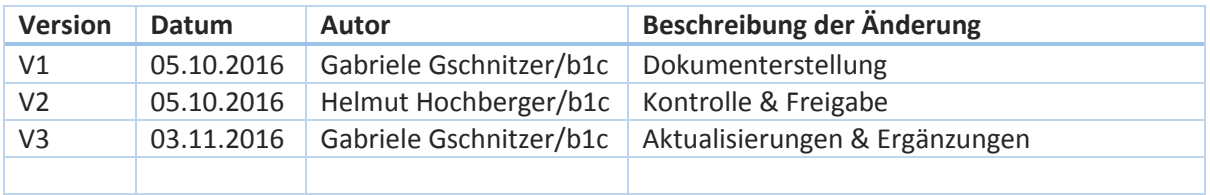

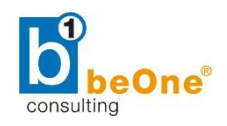

## <span id="page-2-0"></span>1.2 Inhaltsverzeichnis

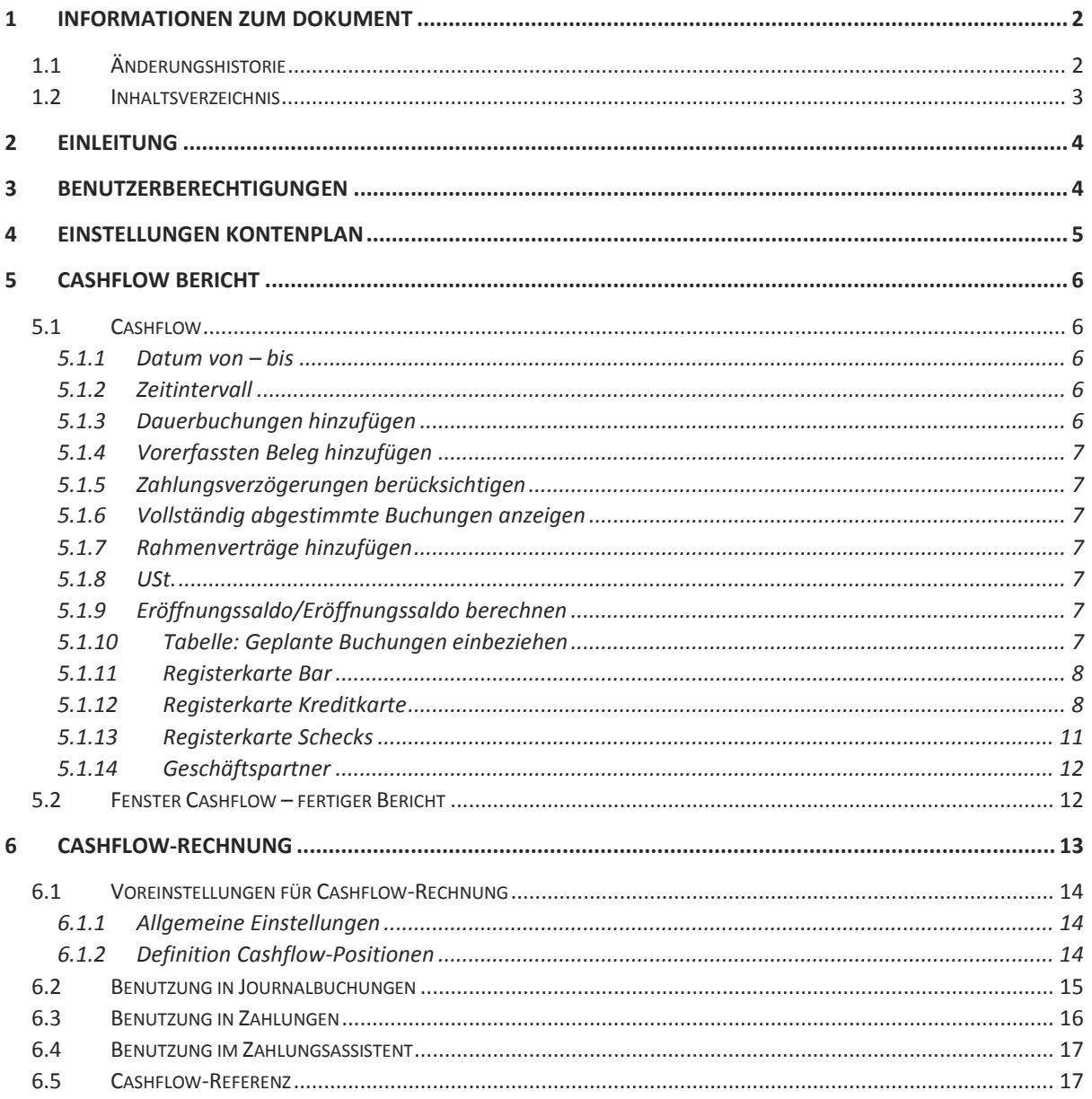

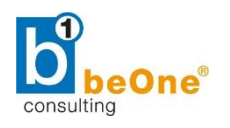

## <span id="page-3-0"></span>2 Einleitung

Der Cashflow-Bericht zeigt die Zunahme/Abnahme der liquiden Mittel innerhalb einer bestimmten Frist. In SAP Business One kommt die *direkte* Methode zur Anwendung.

Grundsätzlich stehen zwei Varianten zur Verfügung, die unabhängig voneinander verwendet werden können:

- Der Cashflow-Bericht
- Die Cashflow Rechnung

## <span id="page-3-1"></span>3 Benutzerberechtigungen

Um mit dem Cashflow arbeiten zu können, benötigt man folgende Benutzerberechtigungen:

- Administration  $\rightarrow$  Systeminitialisierung  $\rightarrow$  Allgemeine Einstellungen  $\rightarrow$  Cashflow
- Finanzwesen  $\rightarrow$  Finanzberichte  $\rightarrow$  Ist-Berichte  $\rightarrow$  Cashflow & Cashflow-Rechnung

Die Berechtigungen sind aufzurufen unter: Administration  $\rightarrow$  Systeminitialisierung  $\rightarrow$  Berechtigungen  $\rightarrow$  Allgemeine Berechtigungen.

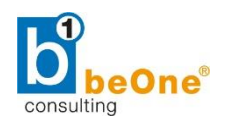

## <span id="page-4-0"></span>4 Einstellungen Kontenplan

## Aufzurufen unter: **Finanzwesen Kontenplan.**

- $\blacktriangleright$  Schublade "Aktiva"
- Alle Konten, die Cashflow-relevant sind, müssen markiert werden (Checkbox aktivieren)
- Es können nur Bilanzkonten in der Schublade "Aktiva" als Cashflow-relevant markiert werden.

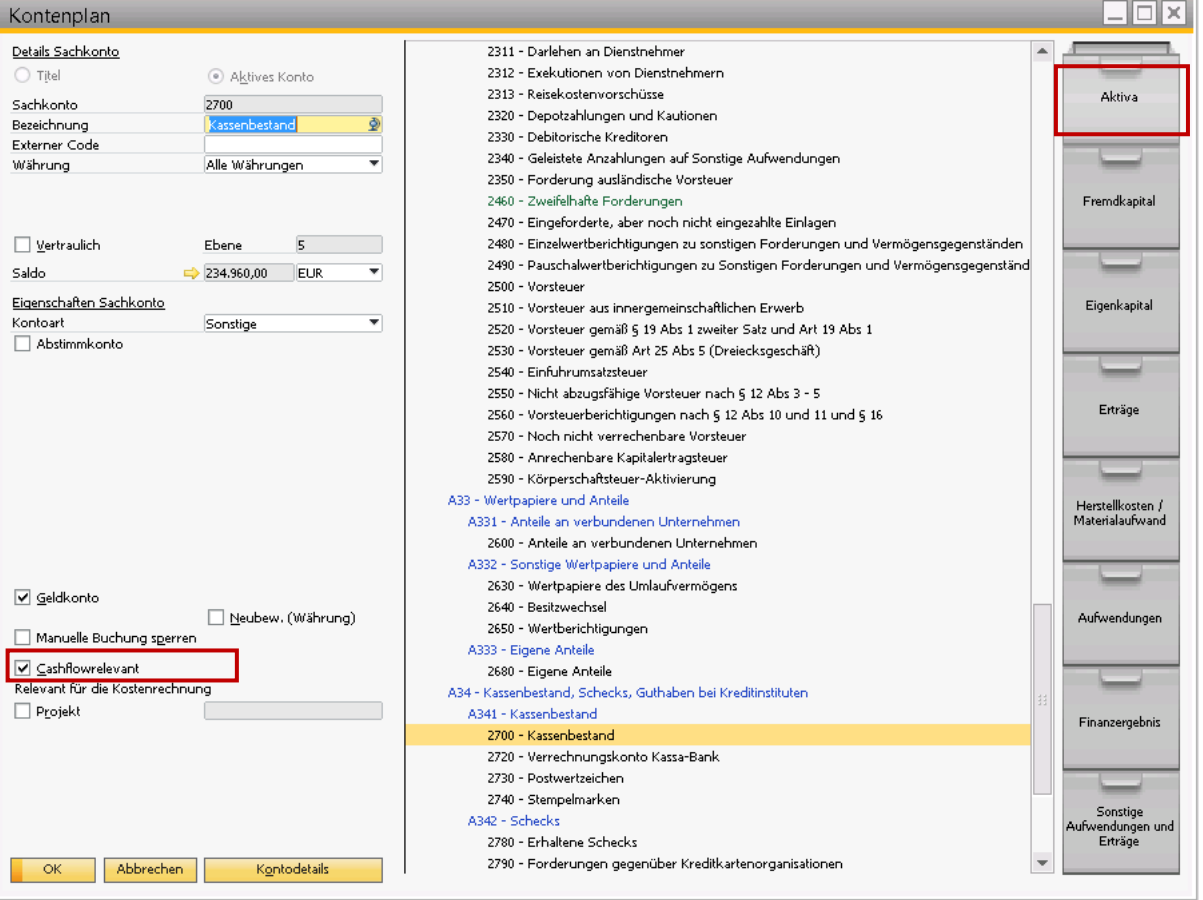

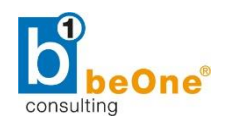

## <span id="page-5-0"></span>5 Cashflow Bericht

Um dieses Fenster zu öffnen, wählt man **Finanzwesen → Finanzberichte → Ist-Berichte → Cashflow.** Alternativ kann man es auch aus dem Modul "Berichte" öffnen.

Sobald man den Bericht definiert hat (Auswahlkriterien), wird er im Fenster "Cashflow" angezeigt.

Der Bericht bietet die Möglichkeit, geplante Buchungen (z.B. geplante Anlagenkäufe) miteinzubeziehen und liefert detaillierte Auswahlmöglichkeiten dafür, welche Konten/Transaktionen berücksichtigt werden sollen.

**HINWEIS**: Die Konten müssen die Checkbox "Cashflow-relevant" aktiviert haben.

## <span id="page-5-1"></span>5.1 Cashflow

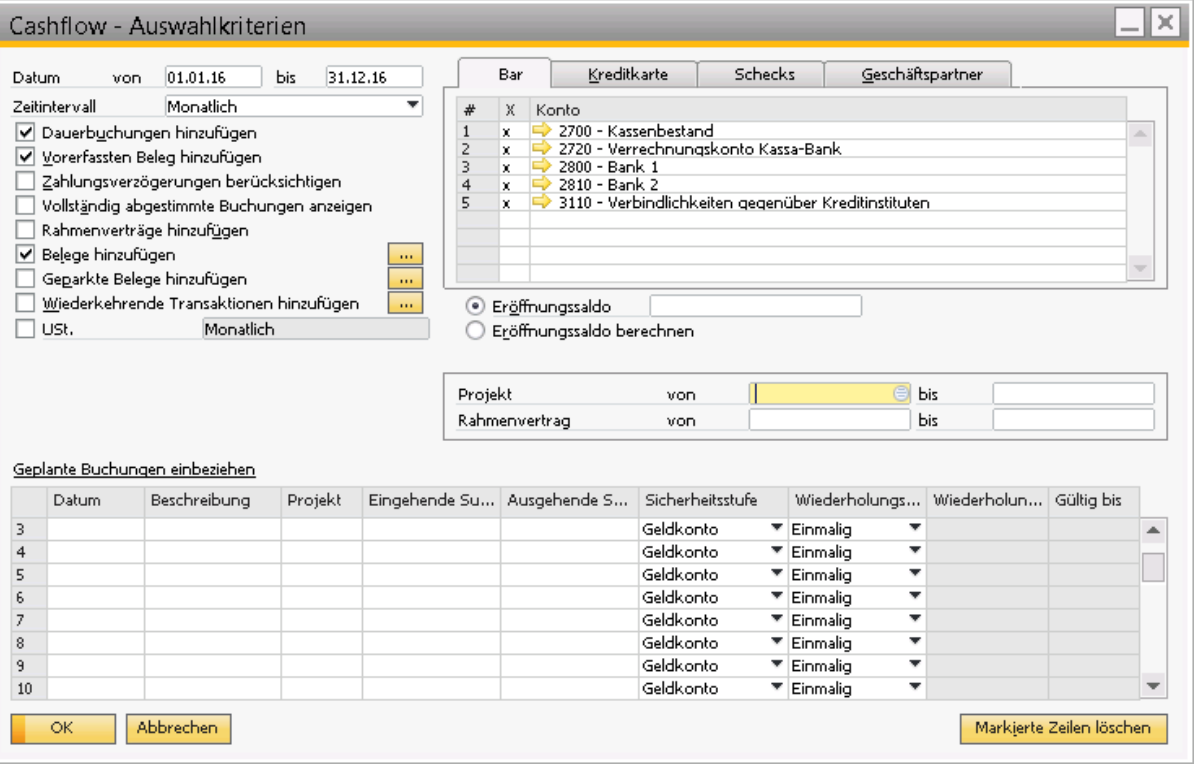

### <span id="page-5-2"></span>5.1.1 Datum von – bis

Geben Sie den gewünschten Datumsbereich an. Der Bericht berücksichtigt Belege und Transaktionen mit Fälligkeitsdaten, die innerhalb dieses Bereichs liegen.

### <span id="page-5-3"></span>5.1.2 Zeitintervall

Geben Sie ein Zeitintervall als vorläufiges Berichtsformat ein. Jede Zeile im Bericht stellt ein Zeitintervall dar: Tag, Woche, Monat usw.

### <span id="page-5-4"></span>5.1.3 Dauerbuchungen hinzufügen

Fügt – zukünftig durchzuführende - Dauerbuchungen zum Cashflow hinzu, die im Bericht in Grün angezeigt werden.

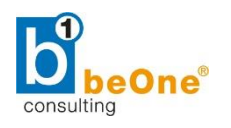

### Die Eingabe erfolgt im Programmteil: **Finanzwesen Dauerbuchungen**

### <span id="page-6-0"></span>5.1.4 Vorerfassten Beleg hinzufügen

Fügt offene vorerfasste Belege zur Berichtsberechnung hinzu, die im Bericht in Blau angezeigt wird.

### <span id="page-6-1"></span>5.1.5 Zahlungsverzögerungen berücksichtigen

Gibt die durchschnittliche Anzahl der Verzögerungstage an, die - falls die für den Geschäftspartner definiert wurde - in den Cashflow einbezogen werden sollte.

**BEISPIEL:** Wenn das Fälligkeitsdatum einer Ausgangsrechnung der 10.03.05 ist und für den Kunden eine durchschnittliche Verzögerung von 5 Tagen definiert ist, ist das berechnete Fälligkeitsdatum der Rechnung für den Cashflow (bei ausgewählter Option) der 15.03.05.

Die Eingabe erfolgt im *Geschäftspartnerstamm* im Bereich *Zahlungsbedingungen* im Feld *Durchschn. Zahl.verz*

### <span id="page-6-2"></span>5.1.6 Vollständig abgestimmte Buchungen anzeigen

Bezieht Transaktionen ein, die intern abgestimmt wurden.

**BEISPIEL:** Ausgangsrechnungen und abgestimmte Eingangszahlungen werden im Bericht zusammen angezeigt.

### <span id="page-6-3"></span>5.1.7 Rahmenverträge hinzufügen

Fügt genehmigte Rahmenverträge zur Berichtsberechnung hinzu.

#### <span id="page-6-4"></span>5.1.8 USt.

Bericht enthält Steuertransaktionen. Geben Sie im zugehörigen Feld an, ob die Transaktionen monatlich oder jeden zweiten Monat angezeigt werden sollen (je nachdem, wie Ihr Unternehmen Steuern zahlt).

### <span id="page-6-5"></span>5.1.9 Eröffnungssaldo/Eröffnungssaldo berechnen

Wählen Sie *Eröffnungssaldo*, um einen Eröffnungssaldo für die ausgewählten Konten manuell einzutragen. Wählen Sie *Eröffnungssaldo berechnen*, um den Eröffnungssaldo entsprechend der in SAP Business One erfassten Daten anzuzeigen.

### <span id="page-6-6"></span>5.1.10 Tabelle: Geplante Buchungen einbeziehen

Geben Sie zukünftige Cashflow-relevante Transaktionen ein, die noch nicht in SAP Business One erfasst sind, wie zum Beispiel der Kauf eines neuen Geschäftswagens, der für den nächsten Monat geplant ist.

Geben Sie für die voraussichtlichen Transaktionen Folgendes ein:

- *Datum* Fälligkeitsdatum
- *Beschreibung* kurze Texteingabe
- *Eingehende Summe/Ausgehende Summe* eingehende/ausgehende Summe
- *Sicherheitsstufe* Sicherheitsstufe, auf der der Bericht die Buchungen anzeigen soll

In dem Bericht werden die zusätzlichen Transaktionen in Grün angezeigt.

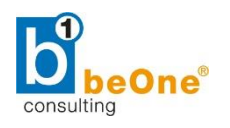

## <span id="page-7-0"></span>5.1.11 Registerkarte Bar

Zeigt Sachkonten an, die im *Kontenplan* als *Geldkonten* definiert sind.

Wählen Sie die Konten aus, die in den Bericht aufgenommen werden sollen. Die über diese Konten übertragenen Beträge erscheinen im Bericht auf Sicherheitsstufe 1 (Geldkonten).

## <span id="page-7-1"></span>5.1.12 Registerkarte Kreditkarte

Kreditkartenkonten, die beim Anlegen von *Eingangszahlungen* mittels Kreditkartenbelege angesprochen werden. Die über diese Konten übertragenen Beträge erscheinen im Bericht auf Sicherheitsstufe 2 (Schecks und Haben).

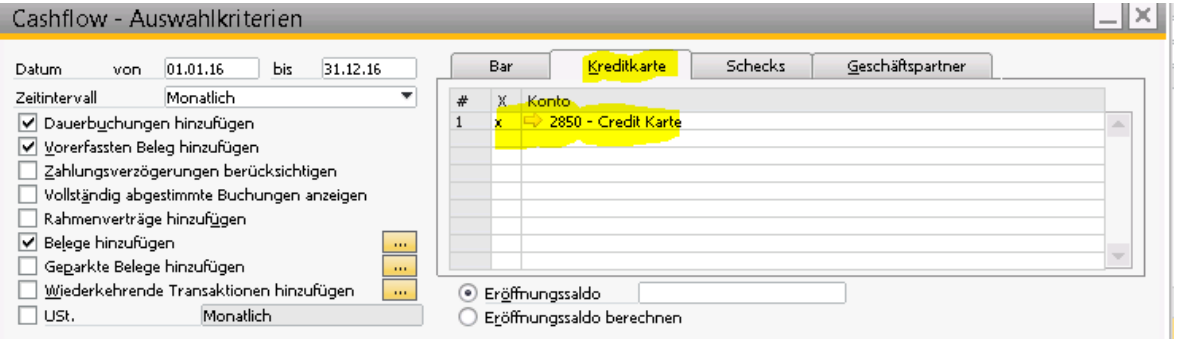

Der Zeitpunkt für den voraussichtlichen Eingang des Betrages wird im Fenster "Kreditkartenzahlung" gesteuert *(Administration Definition Bankenabwicklung Kreditkartenzahlung)*. Dort wird der Tag der Zahlung in Abhängigkeit des Beleg-Eingangsdatums definiert.

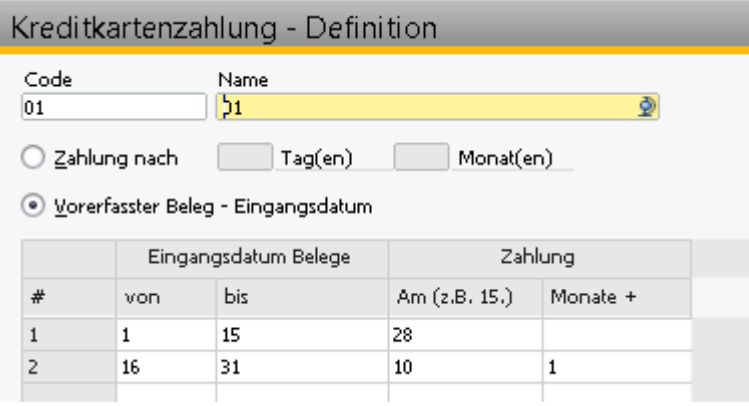

Der Code (in diesem Beispiel 01) wird wiederum im Fenster "Zahlwege Kreditkarte" (Administration *Definition Bankenabwicklung Zahlwege Kreditkarte)* den jeweiligen Kreditkarten zugeordnet.

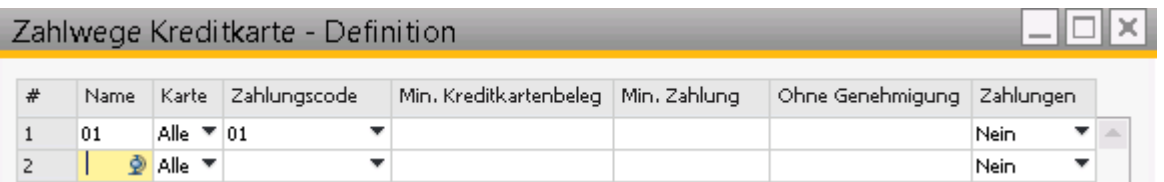

Im Fenster "Kreditkarten" *(Administration Definition Bankenabwicklung Kreditkarten)* werden die Kreditkarten mit ihren jeweiligen Sachkonten angelegt.

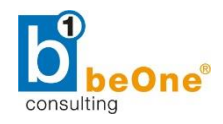

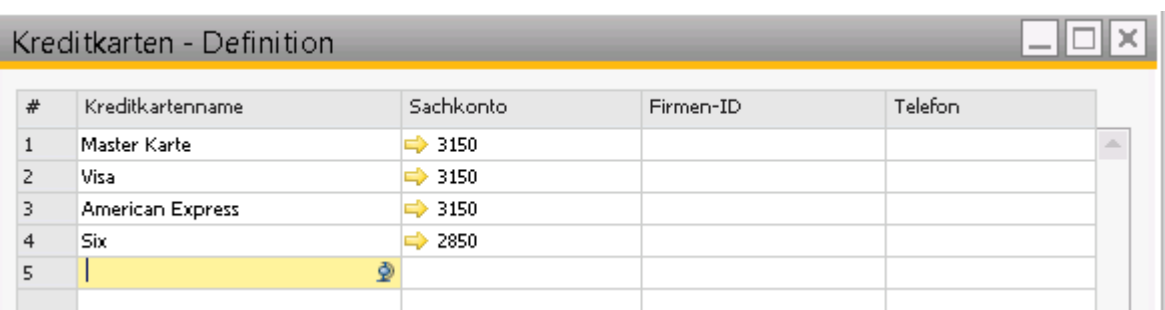

Eine Eingangszahlung mittels Kreditkarte wird im Cashflow-Bericht folgendermaßen angezeigt (geplanter Eingang am 28.10., da die Kreditkartenzahlung in der 1. Monatshälfte getätigt wurde):

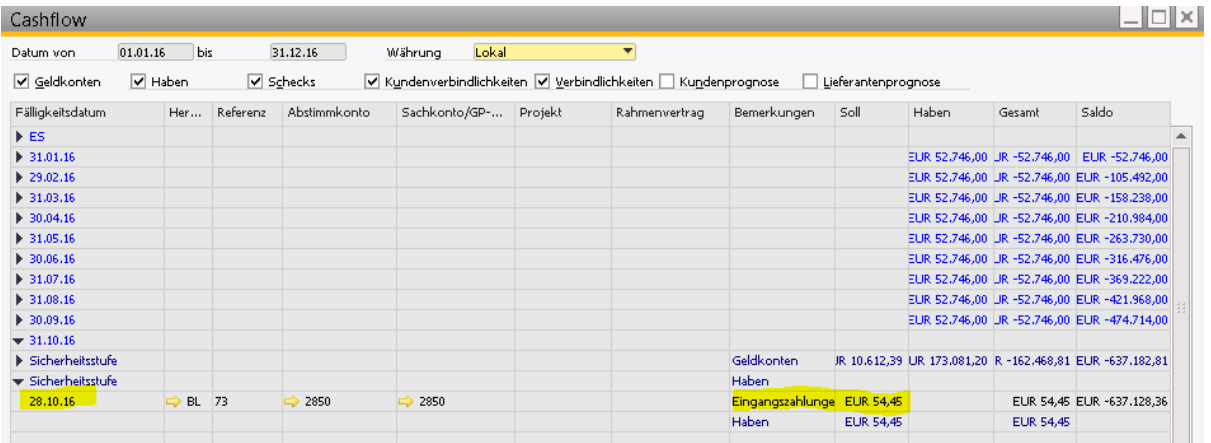

Bei *ausgehenden* Kreditkartenzahlungen werden diese nur im Cashflow-Bericht angezeigt, wenn das ausgewählte Konto bei der Zahlung (in diesem Beispiel 3150 Verbindlichkeiten gegenüber Kreditkartenorganisationen) im Kontenplan als Geldkonto definiert ist. Im Cashflow-Bericht wird die Position an jenem Datum, welches bei der Zahlung angegeben wurde, angezeigt.

Registerkarte "Bar" enthält die Geldkonten:

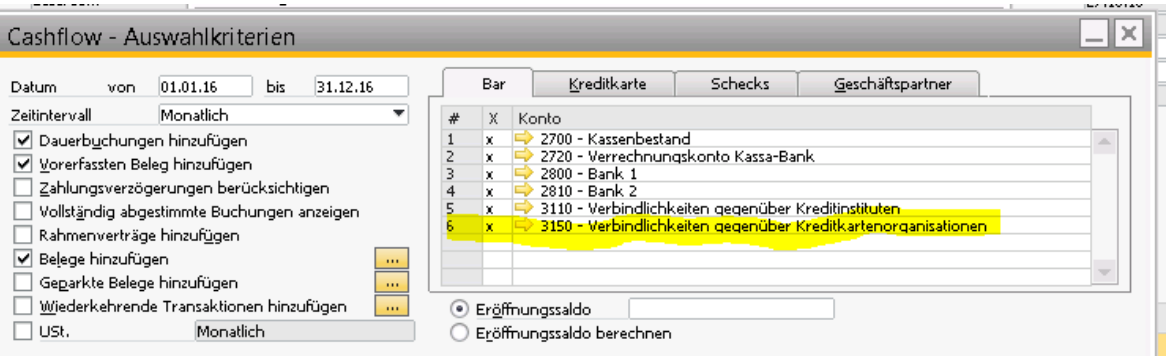

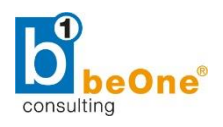

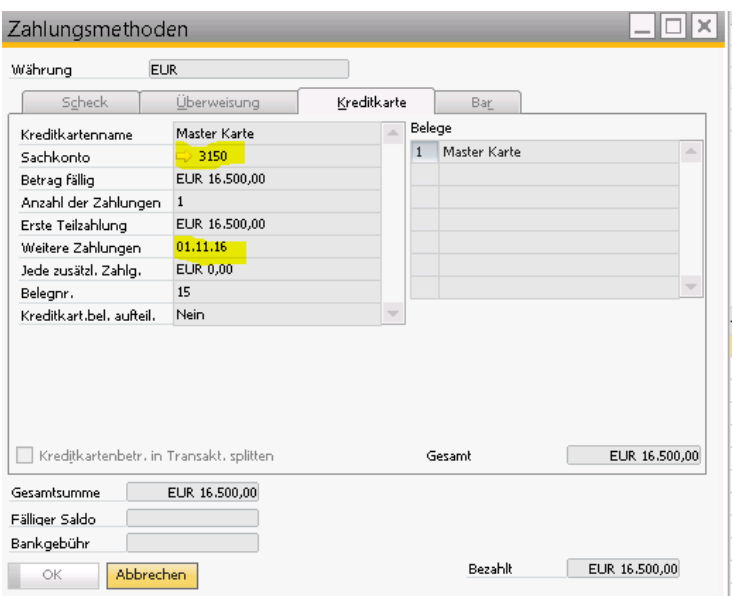

#### Anzeige im Cashflow-Bericht:

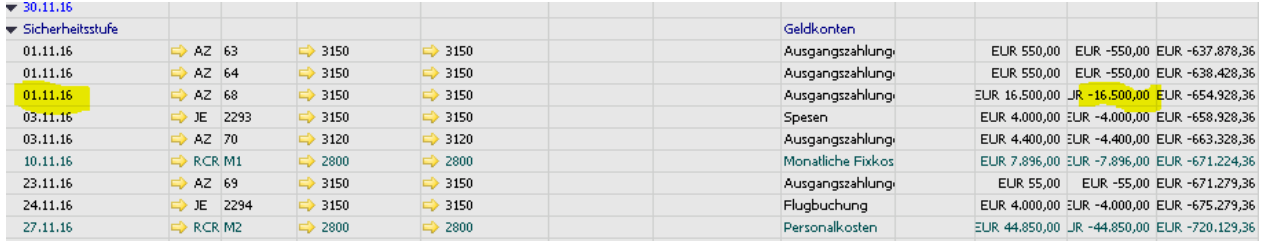

Wenn das Interimskonto für Kreditkartenverbindlichkeiten in einer Journalbuchung bebucht wurde, scheint der Betrag im Cashflow-Bericht am eingegebenen Fälligkeitsdatum auf:

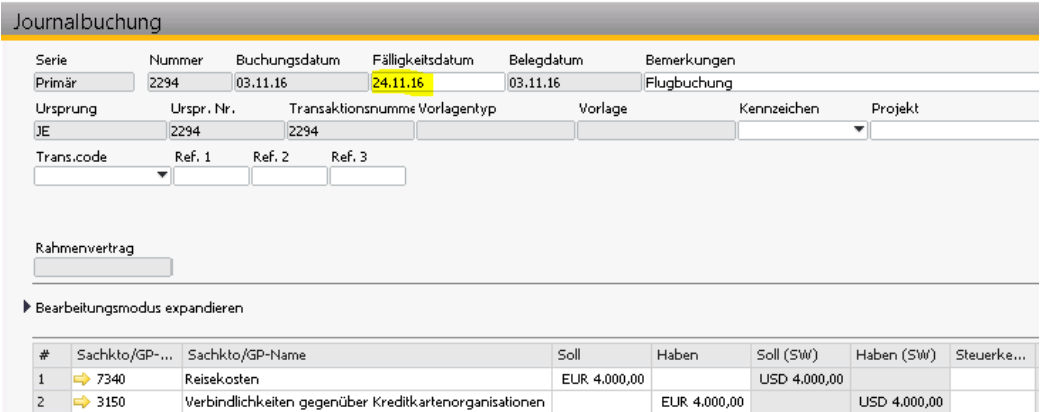

#### Anzeige im Cashflow-Bericht:

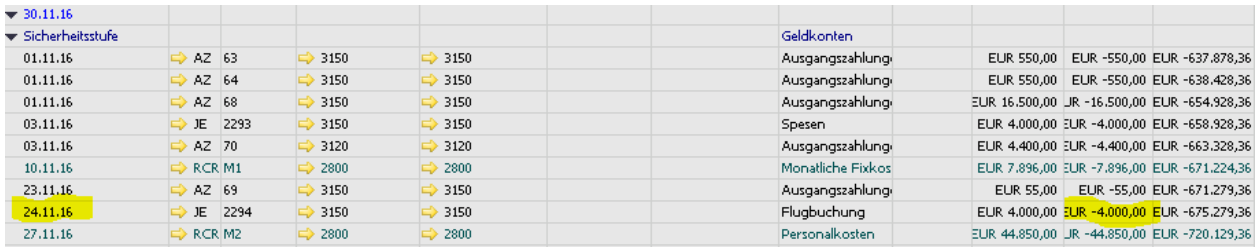

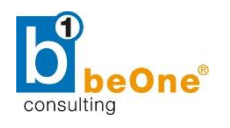

## <span id="page-10-0"></span>5.1.13 Registerkarte Schecks

Die über diese Konten übertragenen Beträge erscheinen im Bericht auf Sicherheitsstufe 2 (Schecks und Haben).

#### *Eingehende Schecks:*

Eingangszahlungen, die mittels erhaltenem Scheck erstellt wurden, werden folgendermaßen im Cashflow-Bericht angezeigt (Sicherheitsstufe 2: Schecks und Haben)

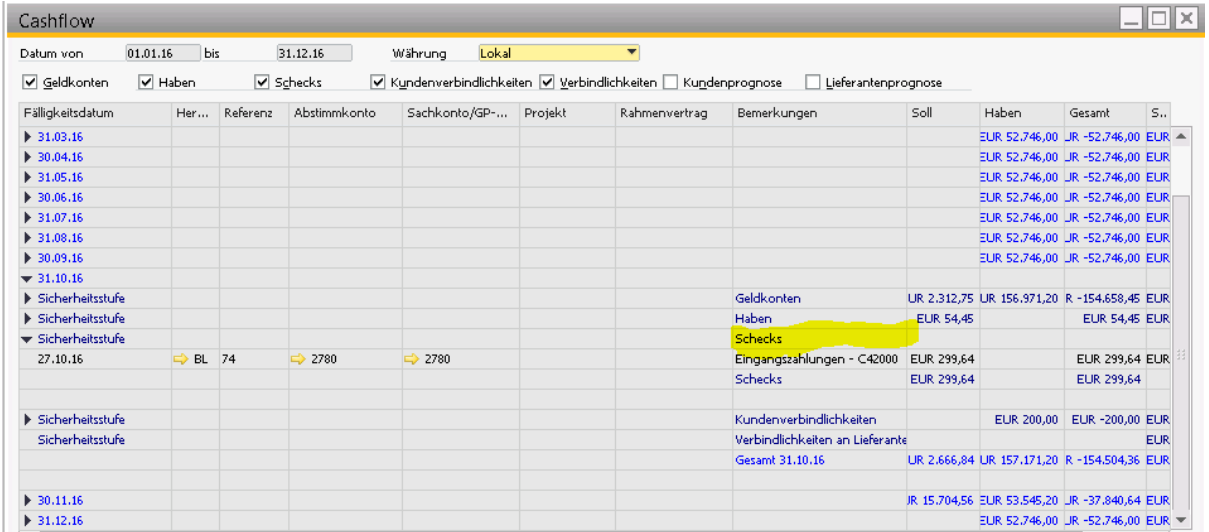

#### *Ausgehende Schecks:*

Wenn Sie einen ausgehenden Scheck zur Zahlung erstellen, erscheint dieser am Zahlungsdatum im Cashflow-Bericht unter Sicherheitsstufe 1 (Geldkonten) auf.

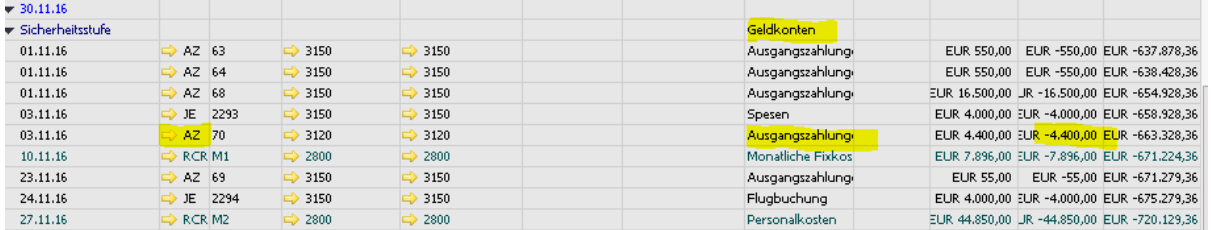

Wenn der Scheck als eingelöst verbucht wurde, erscheinen die folgenden Positionen im Cashflow:

#### Abgang vom Bankkonto (Geldkonto):

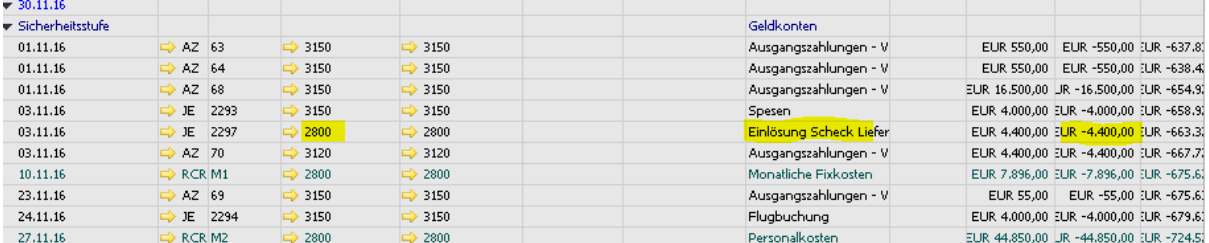

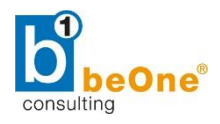

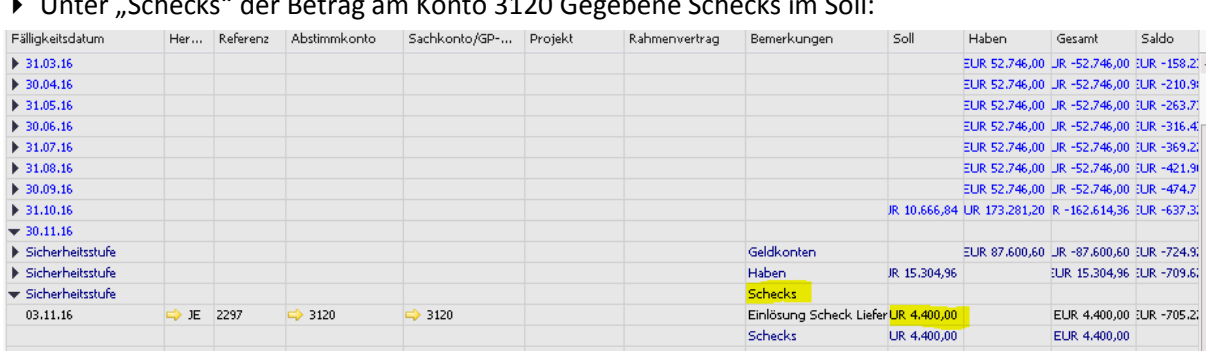

#### ▶ Unter "Schecks" der Betrag am Konto 3120 Gegebene Schecks im Soll:

### <span id="page-11-0"></span>5.1.14 Geschäftspartner

Geben Sie einen Bereich, eine Gruppe oder die Eigenschaften der Geschäftspartner an, die in den Bericht aufgenommen werden sollen. Die über diese Geschäftspartner übertragenen Beträge erscheinen im Bericht auf Sicherheitsstufe 3 (Kundenverbindlichkeiten) und auf Sicherheitsstufe 4 (Verbindlichkeiten an Lieferanten).

Zu den berücksichtigen Transaktionen gehören offene Rechnungen und Anzahlungsaufforderungen (keine Lieferscheine).

## <span id="page-11-1"></span>5.2 Fenster Cashflow – fertiger Bericht

In diesem Beispiel wurde ein Eröffnungssaldo von EUR 300.000 eingegeben und das Periodenformat "Monatlich" ausgewählt. Mittels Klick auf "Expandieren" können alle Positionen im Detail geprüft werden.

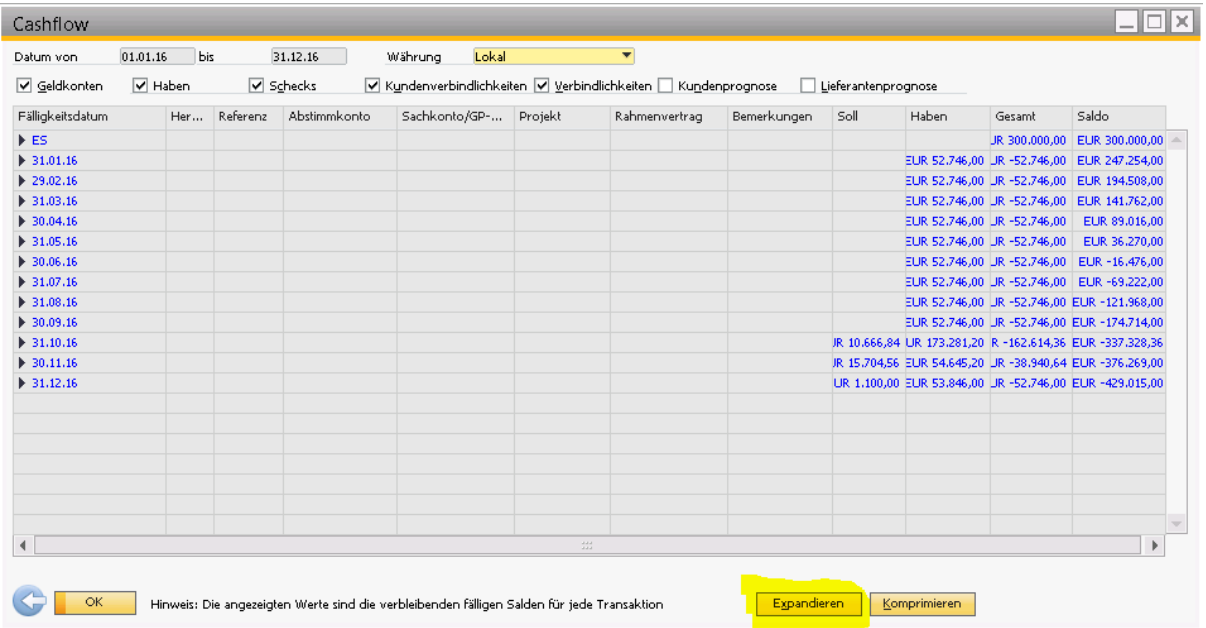

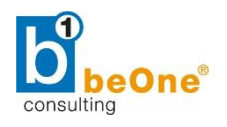

## <span id="page-12-0"></span>6 Cashflow-Rechnung

Die Cashflow-Rechnung erfasst nur Transaktionen, für welche eine Cashflow-Position zugeordnet wurde ( $\rightarrow$  es reicht also nicht, ein Konto als "Cashflow-relevant" zu markieren).

Aufzurufen über: **Finanzwesen Finanzberichte Ist-Berichte Cashflow-Rechnung**

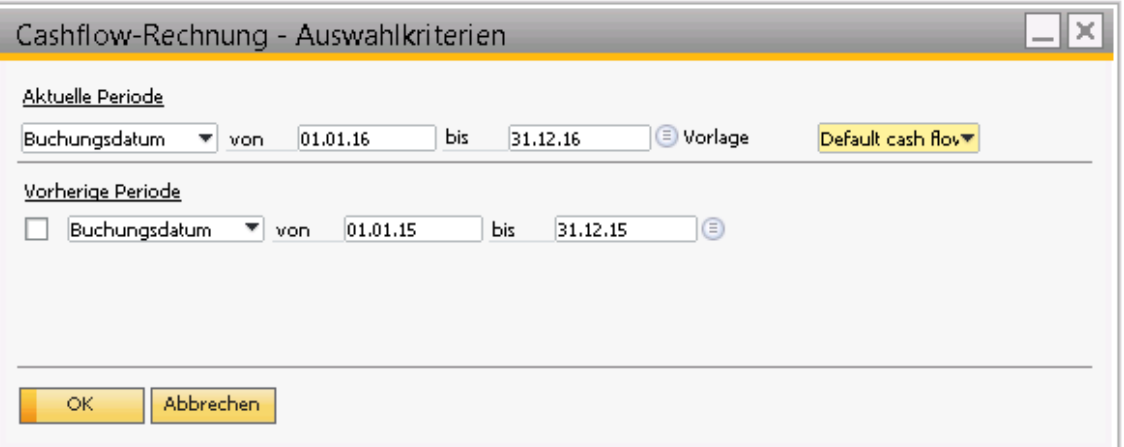

Finanzberichtsvorlage auswählen. *Hier*: Default cash flow report. Zusätzliche Vorlagen können erstellt werden unter Finanzwesen  $\rightarrow$  Finanzberichtsvorlagen.

Nach Klick auf "Ok" werden alle Cashflow-Positionen im Bericht angezeigt. Über "Anpassen" können die Werte für den angezeigten Bericht geändert werden. Bei erneutem Aufrufen des Berichts werden die Anpassungen wieder zurückgesetzt.

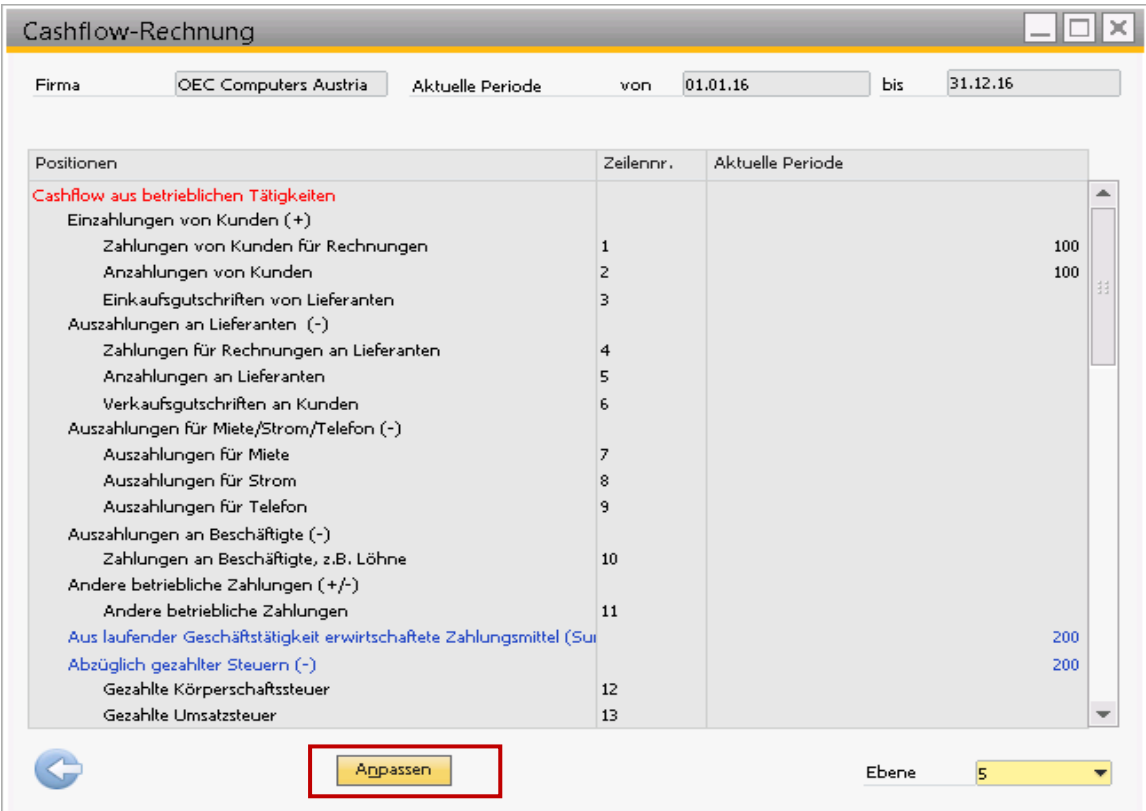

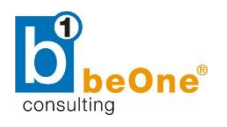

## <span id="page-13-0"></span>6.1 Voreinstellungen für Cashflow-Rechnung

Um mit der Cashflow-Rechnung arbeiten zu können, sind folgende Voreinstellungen nötig.

## <span id="page-13-1"></span>6.1.1 Allgemeine Einstellungen

Unter Administration → Systeminitialisierung → Allgemeine Einstellungen unter dem Reiter "Cashflow" befinden sich Grundeinstellungen für die Cashflow-Berechnung.

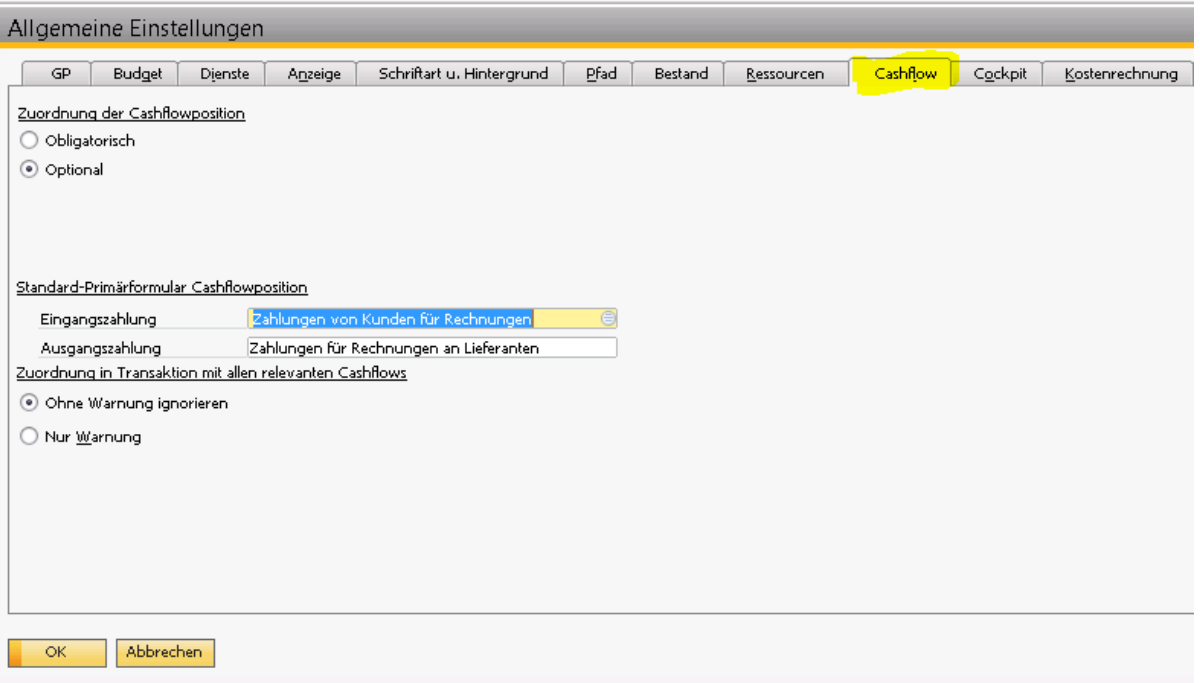

- Die Zuordnung der Cashflow-Positionen kann entweder obligatorisch oder optional erfolgen. **HINWEIS:** Wenn "**obligatorisch**" gewählt wird, ist es nicht möglich, eine Journalbuchung mit Cashflow-relevantem Konto ohne Zuordnung zu speichern  $\rightarrow$  Fehlermeldung!
- Für die Dokumente Eingangszahlung und Ausgangszahlung wird ein Standard gesetzt. Dieser wird automatisch übernommen, kann aber übersteuert werden.
- Man kann optional einen Alarm für nicht zugeordnete Positionen einstellen.

### <span id="page-13-2"></span>6.1.2 Definition Cashflow-Positionen

### Zugang über: Administration → Definition → Finanzwesen → Cashflow-Positionen

In diesem Fenster kann man die Cashflow-Positionen definieren, die Cashflow-relevanten Transaktionen zugewiesen sind. Alle hier definierten aktiven Cashflow-Positionen werden bei der Auswahl der Primärformularpositionen (z.B. bei Zahlungen, Journalbuchungen) angezeigt. Standardmäßig zeigt das System die gängigen Cashflow-Positionen an.

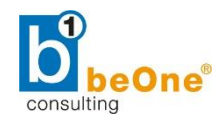

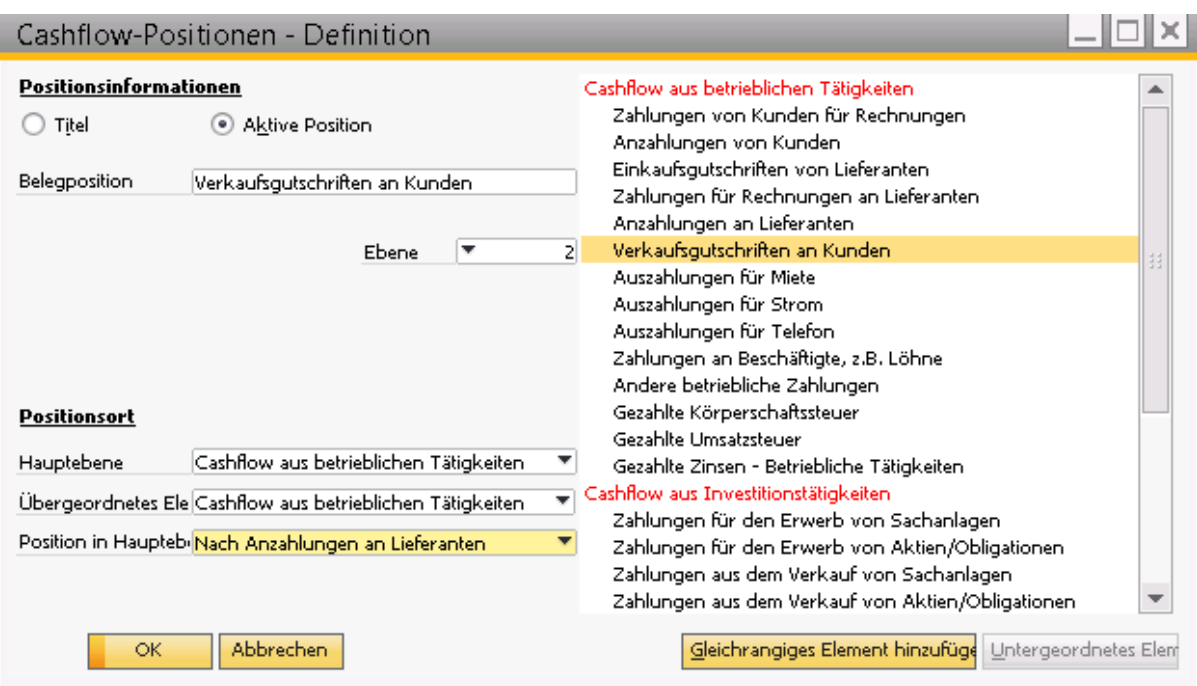

## <span id="page-14-0"></span>6.2 Benutzung in Journalbuchungen

Bei Journalbuchungen mit Cashflow-Relevanz kann man in der Spalte "Primärformularposition" die jeweilige Cashflow-Position auswählen. Es kann nur eine Zuweisung je Konto erfolgen.

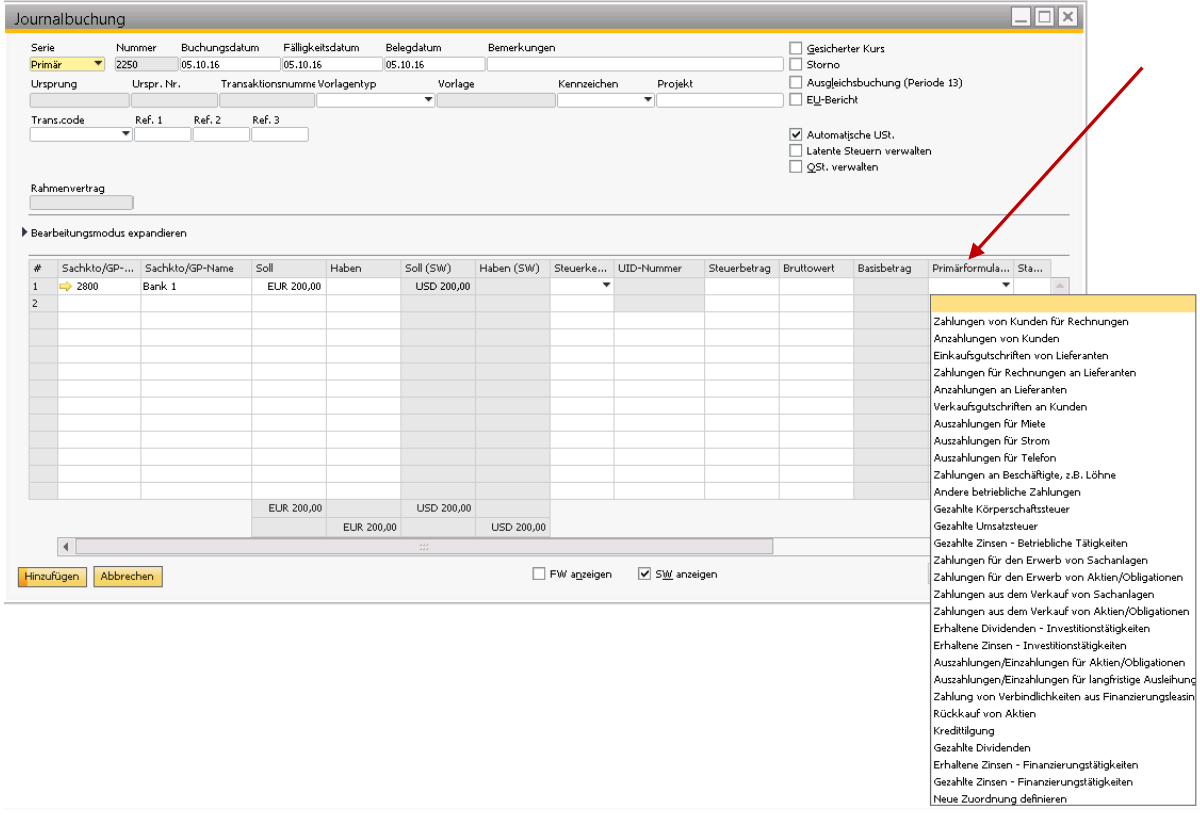

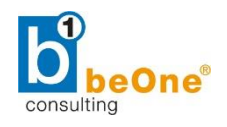

Es gibt jedoch die Möglichkeit, nach dem Hinzufügen der Journalbuchung eine *kombinierte Zuweisung*  zu erstellen. Der Zeilenbetrag kann somit manuell auf mehrere Positionen aufgeteilt werden. In der Spalte "Primärformularposition"  $\rightarrow$  **Neue Zuordnung definieren.** 

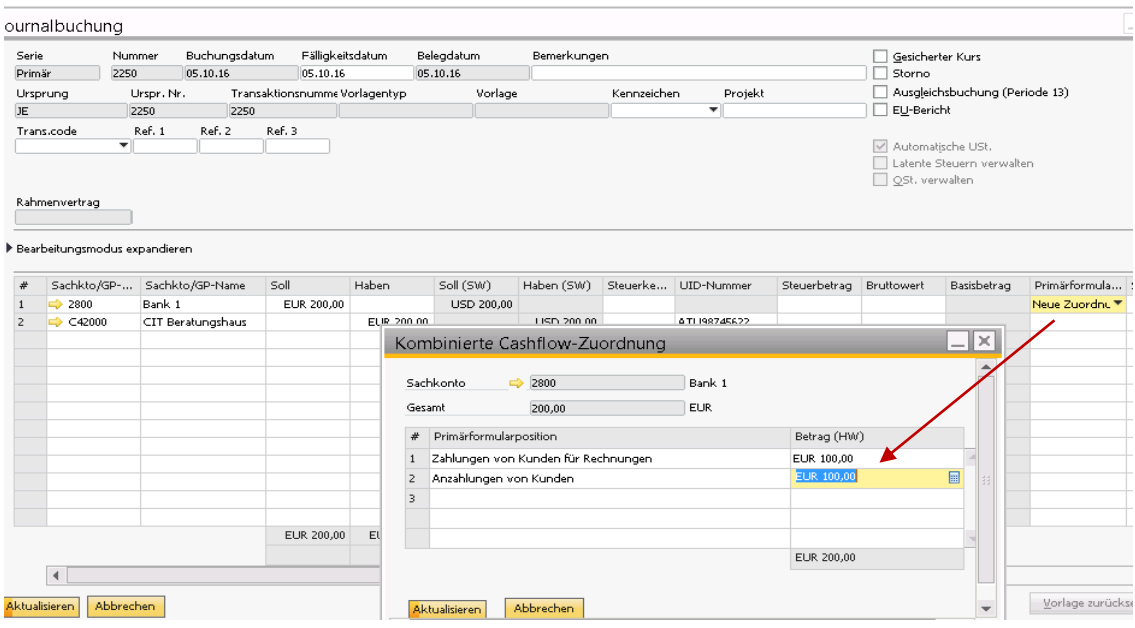

## <span id="page-15-0"></span>6.3 Benutzung in Zahlungen

Auf den Zahlungsmethoden (Geldsack) kann die Cashflow-Position mitgegeben werden. Diese Funktion ist sowohl für Eingangs-, als auch für Ausgangszahlungen verfügbar. Standardmäßig werden die Einstellungen von Punkt 6.1.1 übernommen.

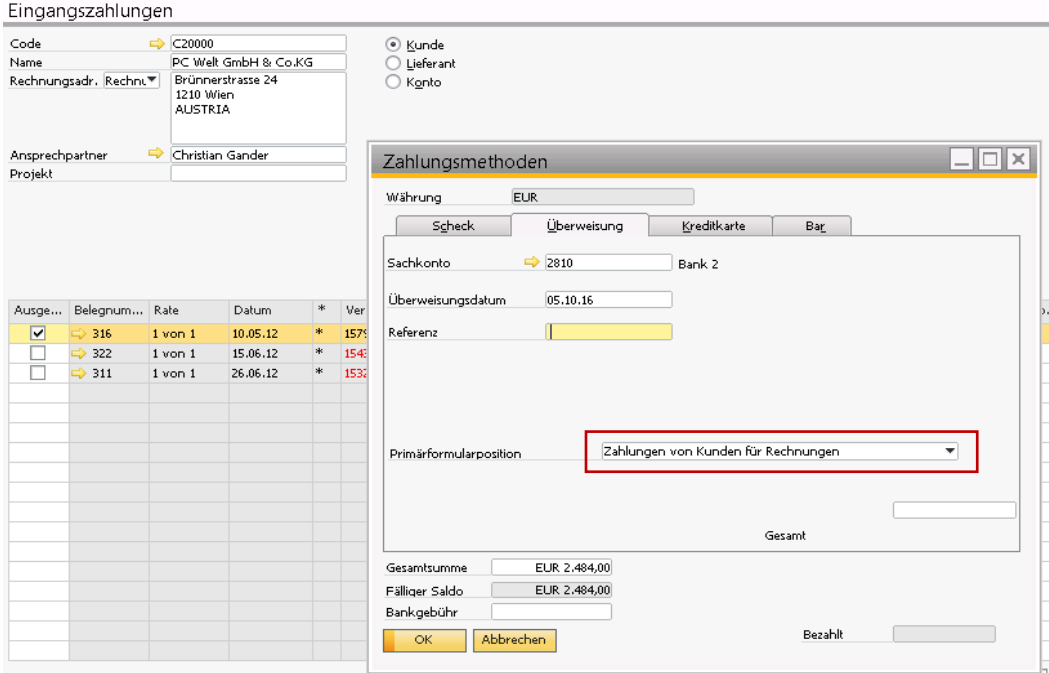

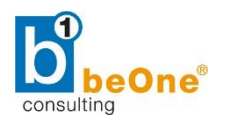

## <span id="page-16-0"></span>6.4 Benutzung im Zahlungsassistent

Im Zahlungsassistent können die Rechnungen einer Cashflow-Position zugewiesen werden. Die zugewiesene Position kann in der Journalbuchung korrigiert werden, falls notwendig (oder es kann eine kombinierte Zuweisung – wie oben beschrieben – vorgenommen werden). Standardmäßig werden die Einstellungen von Punkt 6.1.1 übernommen.

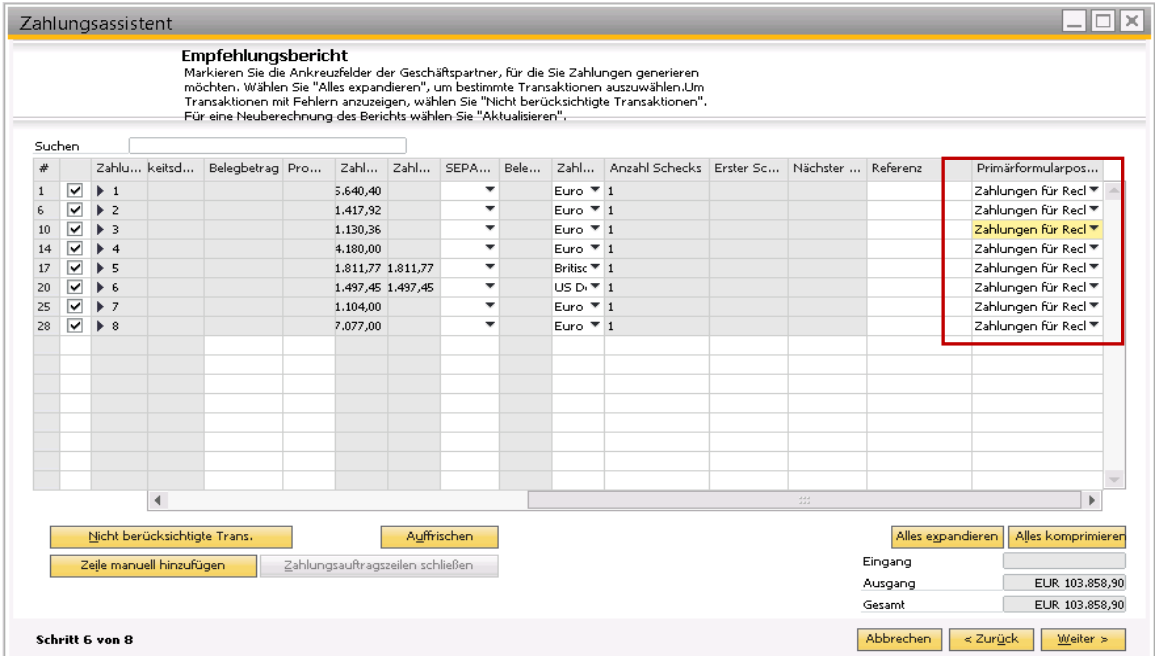

## <span id="page-16-1"></span>6.5 Cashflow-Referenz

Aufzurufen über: **Finanzwesen Finanzberichte Ist-Berichte Cashflow-Referenz**

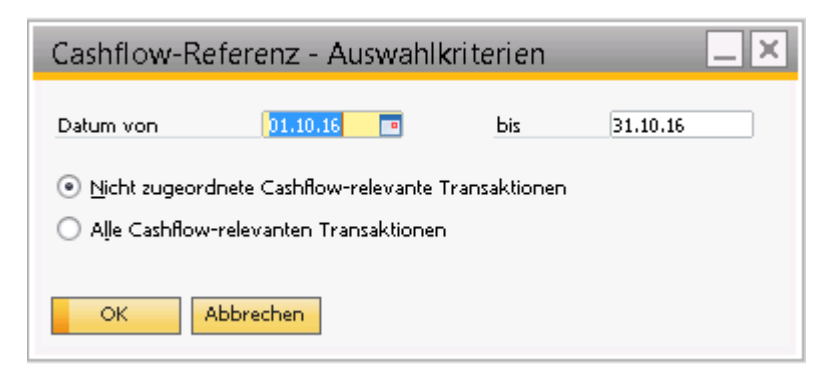

Dieser Bericht dient dazu, nicht zugeordnete Cashflow-relevante Transaktionen anzuzeigen, z.B. zur Kontrolle, falls die Cashflow-Rechnung nicht stimmen sollte. Im Idealfall ist der Cashflow-Referenz Bericht also leer.